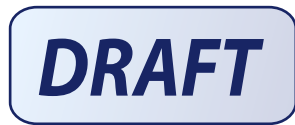

# [Introduction](#page-2-0) 3 [Getting Ready to Upgrade](#page-2-1) 3 3 [Upgrade Guidelines ............................................................................................3](#page-2-2) [Converting a Metadata Controller Running IRIX...........................................4](#page-3-0) [Upgrading HA Systems ......................................................................................4](#page-3-1) [Upgrading the Client Software..........................................................................4](#page-3-2) [Running the Pre-Installation Script 4](#page-3-3) and 200 minutes and 200 minutes and 30 minutes and 4 and 4 and 4 and 4 and 4 and 4 and 4 and 4 and 4 and 4 and 4 and 4 and 4 and 4 and 4 and 4 and 4 and 4 and 4 and 4 and 4 and 4 and 4 [Before You Begin..................................................................................................5](#page-4-0) [Running snPreInstall...........................................................................................5](#page-4-1) [Interpreting snPreInstall Output .......................................................................6](#page-5-0) Upgrading to StorNext 3.5.2 (SNFS and SNSM)  $\overline{7}$ [Upgrading to StorNext 3.5.2 \(SNFS Only\) 8](#page-7-0) [Upgrading SNFS on Linux and Unix................................................................8](#page-7-1) [Upgrading SNFS on Windows...........................................................................9](#page-8-0) **[Contacting Quantum](#page-15-0) 16**

StorNext 3.5.2 Upgrade Guide

Made in the USA.

Quantum Corporation provides this publication "as is" without warranty of any kind, either express or implied, including but not limited to the implied warranties of merchantability or fitness for a particular purpose. Quantum Corporation may revise this publication from time to time without notice.

### **COPYRIGHT STATEMENT**

© Copyright 2000 - 2010 Quantum Corporation. All rights reserved.

US Patent No: 5,990,810 applies. Other Patents pending in the US and/or other countries.

StorNext is either a trademark or registered trademark of Quantum Corporation in the US and/or other countries. Your right to copy this manual is limited by copyright law. Making copies or adaptations without prior written authorization of Quantum Corporation is prohibited by law and constitutes a punishable violation of the law.

### **TRADEMARK STATEMENT**

ADIC, Quantum, DLT, DLTtape, the Quantum logo, and the DLTtape logo are all registered trademarks of Quantum Corporation. SDLT and Super DLTtape are trademarks of Quantum Corporation.

Other trademarks may be mentioned herein which belong to other companies.

### 

## <span id="page-2-0"></span>**Introduction**

This document provides information about upgrading to StorNext 3.5.2 from a previous version. Instructions are provided for metadata controllers (MDCs) running both StorNext File System (SNFS) and StorNext Storage Manager (SNSM), as well as for MDCs running SNFS only.

**Note:** Quantum supports upgrades only from the previous two major releases of StorNext. For example, you can upgrade to StorNext 3.5 from version 3.1 or 3.0, but not from version 2.8 or earlier.

For upgrade procedures, or to learn how to contact Quantum for assistance, see the following sections:

- [Getting Ready to Upgrade on page](#page-2-1) 3
- [Running the Pre-Installation Script on page](#page-3-3) 4
- [Upgrading to StorNext 3.5.2 \(SNFS and SNSM\) on page](#page-6-0) 7
- [Upgrading to StorNext 3.5.2 \(SNFS Only\) on page](#page-7-0) 8
- [Contacting Quantum on page](#page-15-0) 16

## <span id="page-2-1"></span>Getting Ready to Upgrade

This section includes important information about upgrading to StorNext 3.5.2. Review the following sections before upgrading:

- [Upgrade Guidelines](#page-2-2)
- [Converting a Metadata Controller Running IRIX](#page-3-0)
- [Upgrading HA Systems](#page-3-1)
- [Upgrading the Client Software](#page-3-2)

<span id="page-2-2"></span>**Upgrade Guidelines 1 Before upgrading StorNext, review the following upgrade guidelines:** 

- Before upgrading, make sure there is no I/O activity. On the StorNext home page, the number of store candidates should be 0. For tape drives, make sure no media is mounted and no read/write operations are being performed. If there is I/O activity, wait for the I/O activity to complete before upgrading. If you attempt to perform an upgrade during a period of high activity, the upgrade may fail.
- Before upgrading, Quantum recommends reviewing system configuration settings and performing a backup procedure to back up StorNext configuration files.

<span id="page-3-0"></span>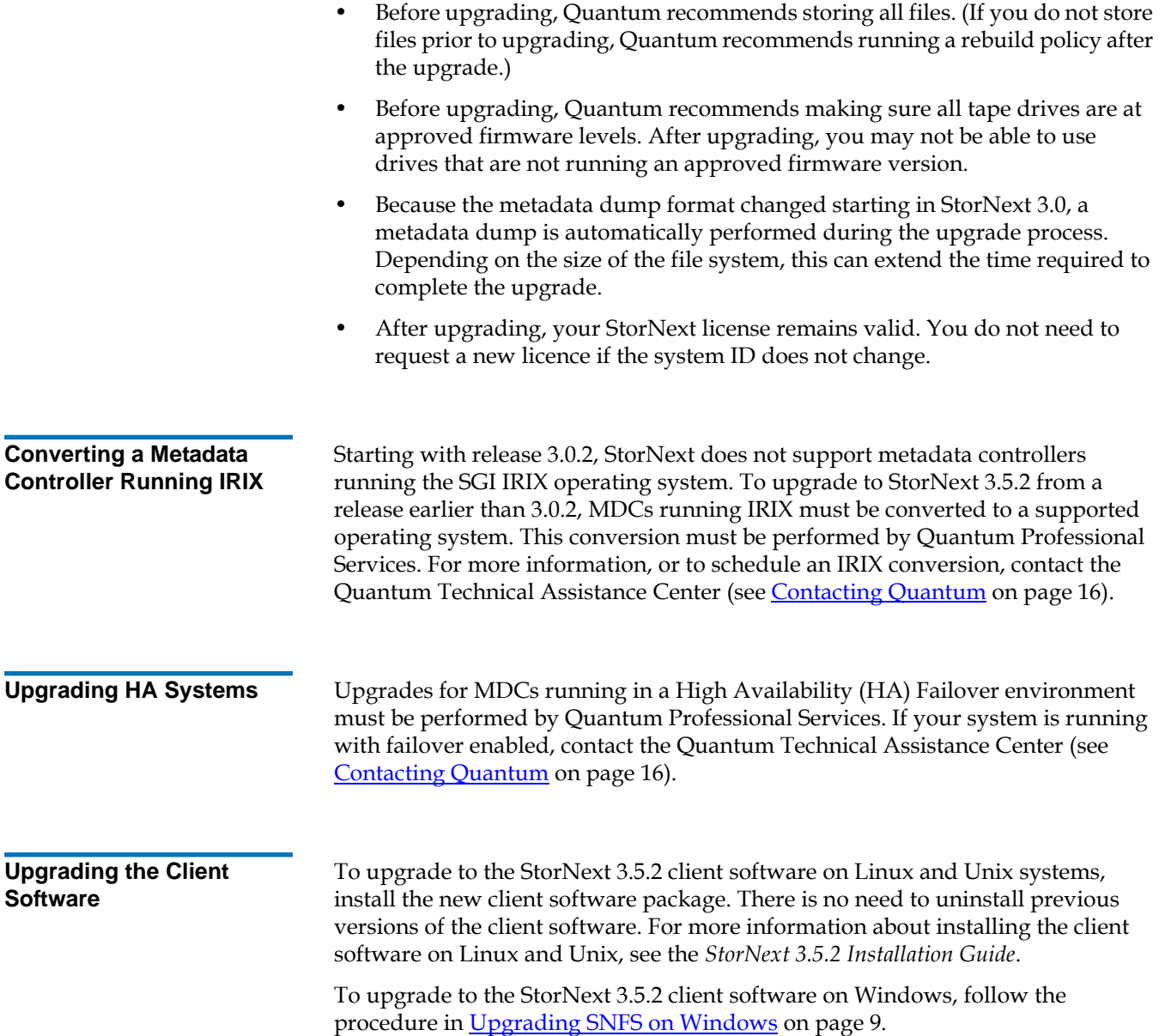

## <span id="page-3-3"></span><span id="page-3-2"></span><span id="page-3-1"></span>Running the Pre-Installation Script

The StorNext pre-installation script (**snPreInstall**) is included on the StorNext installation CD. When you run **snPreInstall**, you are prompted for information about your system. The pre-installation script uses this information to estimate the amount of local disk space required for SNFS and SNSM support directories. In addition, the script recommends the optimal locations for support directories.

StorNext uses five directories to store application support information. These directories are stored locally on the metadata controller, except for the **Backup** directory, which is stored on the managed file system.

The StorNext support directories are described in **Table 1**.

<span id="page-4-2"></span>Table 1 StorNext Support **Directories** 

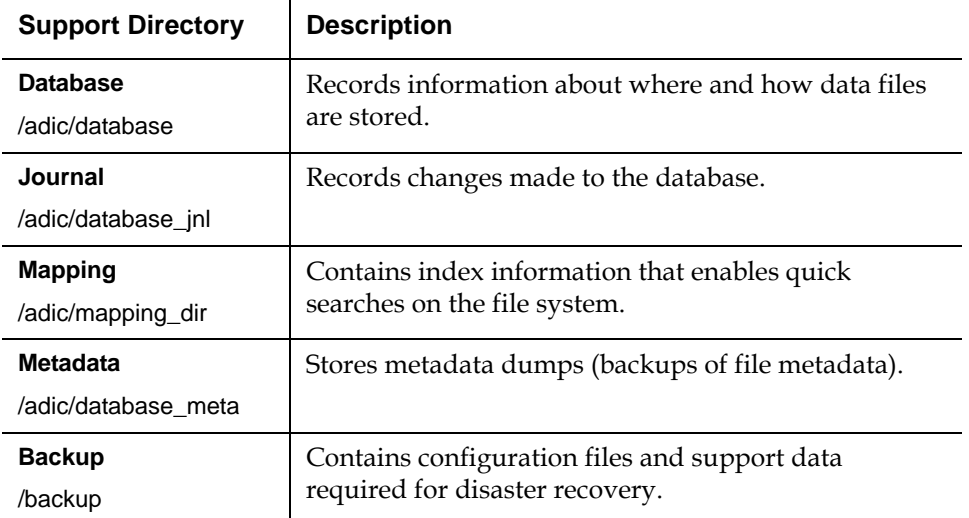

<span id="page-4-0"></span>**Before You Begin** Before running the pre-installation script, be prepared to answer the following questions:

- Is this an upgrade installation?
- What local file systems can be used to store support information?
- What version of StorNext will be installed?
- What is the maximum number of directories expected (in millions)?
- What is the maximum number of files expected (in millions)?
- How many copies will be stored for each file?
- How many versions will be retained for each file?

**Note:** Keep in mind that storage needs typically grow rapidly. Consider increasing the maximum number of expected directories and files by a factor of 2.5x to ensure room for future growth.

**Note:** The pre-installation script ignores unmounted file systems. Before running snPreInstall, be sure to mount all local file systems that will hold StorNext support information.

<span id="page-4-1"></span>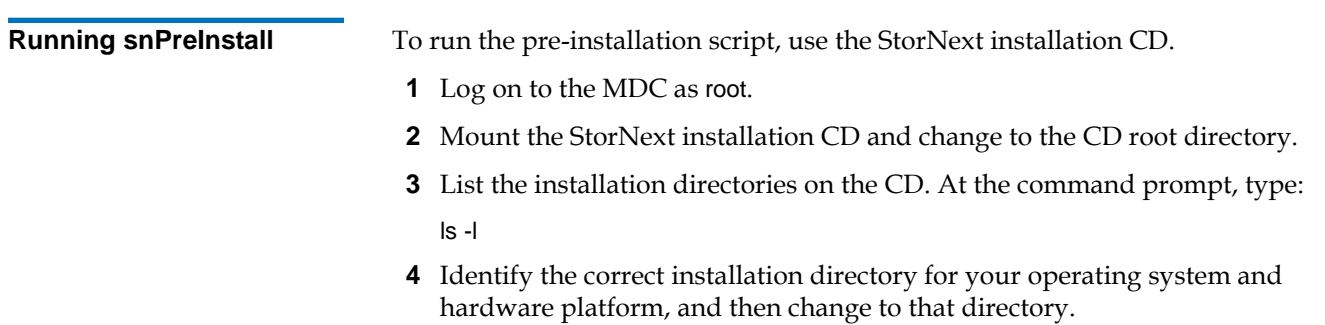

For example, for Red Hat Linux 5 running on an x86 64-bit platform, change to the **RedHat50AS\_26x86\_64** directory.

**5** Run the script. At the command prompt, type:

./snPreInstall

The pre-installation script runs (*figure 1*).

<span id="page-5-2"></span><span id="page-5-1"></span><span id="page-5-0"></span>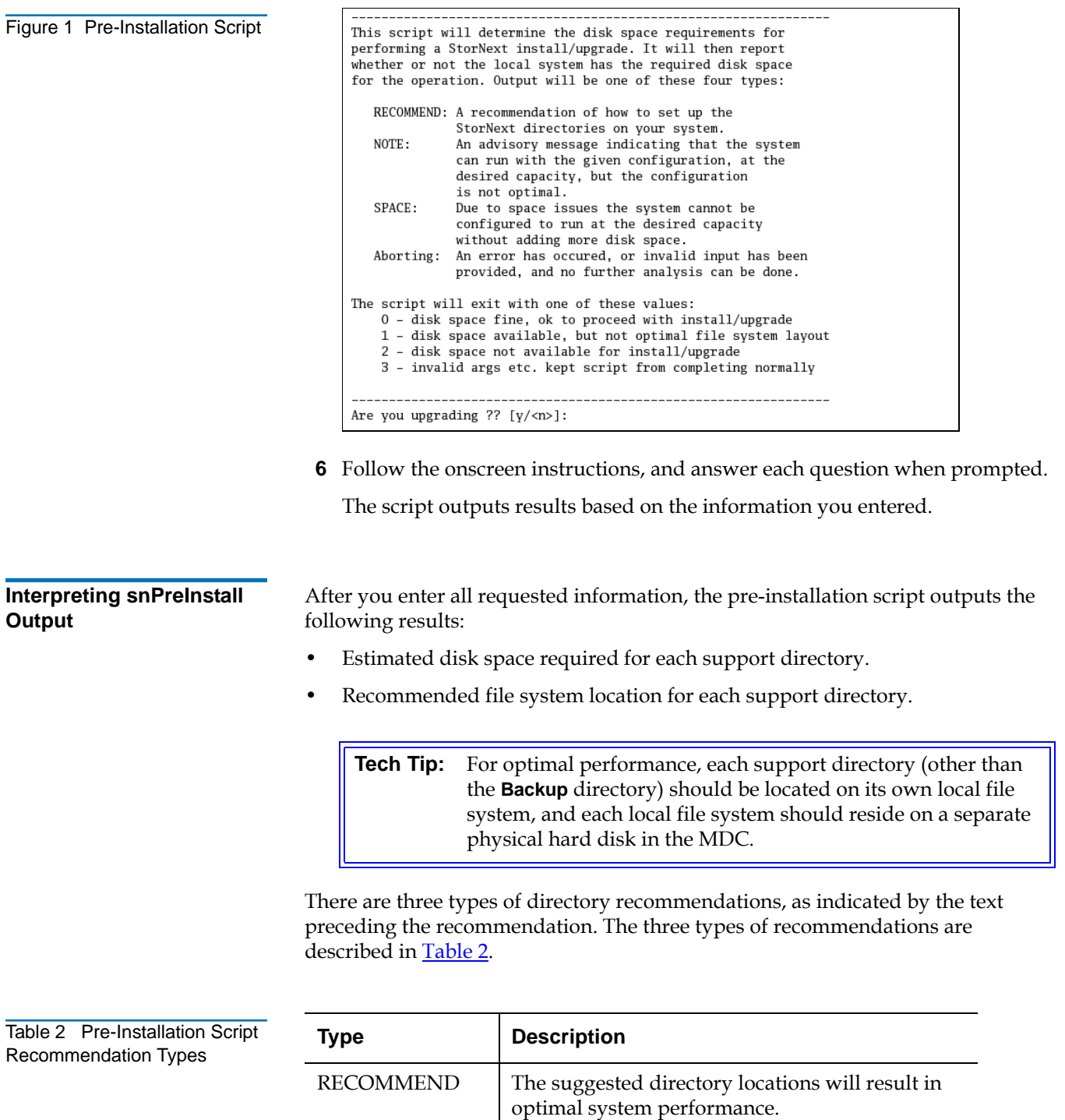

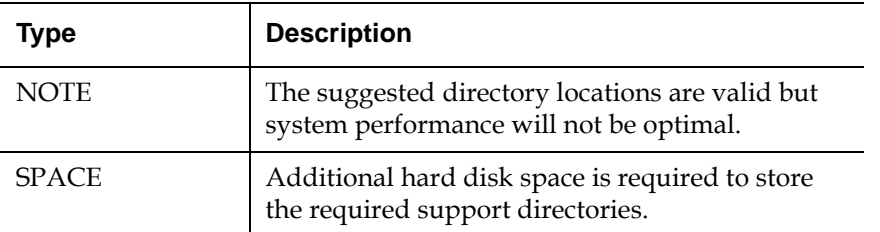

The pre-installation script bases directory location recommendations on the following criteria:

- To aid disaster recovery, the **Database** and **Journal** directories should be located on different file systems.
- For optimal performance, the **Metadata** directory should not be located on the same file system as (in order of priority) the **Journal**, **Database**, or **Mapping** directory.
	- **Note:** Do not change the location of support directories manually. Instead, use the installation script to specify the location for support directories. For more information, see Upgrading to [StorNext 3.5.2 \(SNFS and SNSM\)](#page-6-0) or [Upgrading to StorNext 3.5.2](#page-7-0)  [\(SNFS Only\).](#page-7-0)

## <span id="page-6-0"></span>Upgrading to StorNext 3.5.2 (SNFS and SNSM) <sup>0</sup>

Use the StorNext installation script to upgrade to StorNext 3.5.2 on a metadata controller running StorNext Storage Manager and StorNext File System. To launch the script, use the correct StorNext installation CD for your operating system.

- **1** Log on to the MDC as root.
- **2** Mount the StorNext installation CD and change to the CD root directory.

**Note:** When you mount a CD in a Red Hat 4 or 5 system, CDs are mounted by default with a noexec (non-executable) option which prevents you from proceeding with the installation.

> For Red Hat users only, before proceeding you must remount the CD by typing mount -o remount, exec ...

**3** List the installation directories on the CD. At the command prompt, type:

ls -l

**4** Identify the correct installation directory for your operating system and hardware platform, and then change to that directory.

For example, for Red Hat Linux 5 running on an x86 64-bit platform, change to the **RedHat50AS\_26x86\_64** directory.

**5** Run the script with the -upgrade option. At the command prompt, type:

./install.stornext -upgrade

The installation script runs (*figure 2*).

<span id="page-7-2"></span>Figure 2 StorNext Installation Script

StorNext Upgrade 3.5.2 (6013) MAIN MENU 1) Installation Configuration 2) Upgrade stornext 3) Show Status 4) Quit

- Enter your choice <2>:
- **6** On the Upgrade Menu, type 2 and press **<Enter>**.

The StorNext installation script runs and displays the current progress of the upgrade.

**Note:** To customize the installation, select option 1 on the Upgrade Menu. For more information about changing configuration options, see the *StorNext 3.5.2 Installation Guide*.

- **7** When the upgrade is complete, press **<Enter>** to return to the Main Menu.
- **8** To exit the installation script, type 4 and press **<Enter>**.
- **9** Run a rebuild policy.

**Note:** Backups are run on some operating systems immediately following the upgrade procedure. Other operating systems run the backup after the next reboot. These backups trigger a metadata dump that (depending on the number of files and the type of hardware) can cause backups to take several hours.

## <span id="page-7-0"></span>Upgrading to StorNext 3.5.2 (SNFS Only) <sup>0</sup>

To upgrade to StorNext 3.5.2 on a metadata controller running StorNext File System (without Storage Manager), use the appropriate method for your operating system:

- [Upgrading SNFS on Linux and Unix](#page-7-1)
- [Upgrading SNFS on Windows](#page-8-0)

<span id="page-7-1"></span>**Upgrading SNFS on Linux and Unix** 

Use the SNFS installation script to upgrade to StorNext 3.5.2 on a metadata controller running StorNext File System (without Storage Manager). To launch the script, use the correct StorNext installation CD for your operating system.

- **1** Log on to the MDC as root.
- **2** Mount the StorNext installation CD and change to the CD root directory.

**Note:** When you mount a CD in a Red Hat 4 or 5 system, CDs are mounted by default with a noexec (non-executable) option which prevents you from proceeding with the installation.

> For Red Hat users only, before proceeding you must remount the CD by typing mount -o remount, exec ...

**3** List the installation directories on the CD. At the command prompt, type:

ls -l

**4** Identify the correct installation directory for your operating system and hardware platform, and then change to that directory.

For example, for Red Hat Linux 5 running on an x86 64-bit platform, change to the **RedHat50AS\_26x86\_64** directory.

**5** Run the script with the -upgrade option. At the command prompt, type:

./install.snfs -upgrade

The installation script runs [\(figure](#page-8-1) 3).

<span id="page-8-1"></span>Figure 3 SNFS Installation Script

```
Snfs Upgrade 3.5.2(6013) MAIN MENU
     1) Installation Configuration
     2) Upgrade snfs
     3) Show Status
     4) Quit
Enter your choice <2>:
```
**6** On the Upgrade Menu, type 2 and press **<Enter>**.

The SNFS installation script runs and displays the current progress of the upgrade.

**Note:** To customize the installation, select option 1 on the Upgrade Menu. For more information about changing configuration options, see the *StorNext 3.5.2 Installation Guide*.

- **7** When the upgrade is complete, press **<Enter>** to return to the Main Menu.
- **8** To exit the installation script, type 4 and press **<Enter>**.

<span id="page-8-0"></span>**Upgrading SNFS on Windows** The StorNext setup wizard guides you through the process of upgrading StorNext File System on a metadata controller running Windows 2003 Server. (The installation wizard also installs the client software on the MDC.)

> If you are upgrading to StorNext 3.5.2 from a version of StorNext prior to version 3.0, you must remove any previously installed versions before installing StorNext 3.5.2. (See [Removing a Previous Version of StorNext](#page-9-0)).

> When you are ready, use the setup wizard to upgrade StorNext (see **Running the** [Setup Wizard\)](#page-9-1).

(Optional) After upgrading, restore the previous client configuration (see [Restoring a Previous Client Configuration on page 14](#page-13-0)).

**Note:** You must log on as an Administrator to install StorNext.

### <span id="page-9-0"></span>**Removing a Previous Version of StorNext**

If a previous version of StorNext older than version 3.0 exists on the system, you must remove it before installing the new version. If you are upgrading from a version of StorNext newer than version 3.0, the old client configuration is retained so there is no need to restore the old configuration.

- **1** Insert the StorNext installation CD.
- **2** Browse to the root directory of the installation CD and double-click the file **SnfsSetup64.exe** (64-bit systems).

The **StorNext Installation** window appears (*[figure](#page-9-2) 4*).

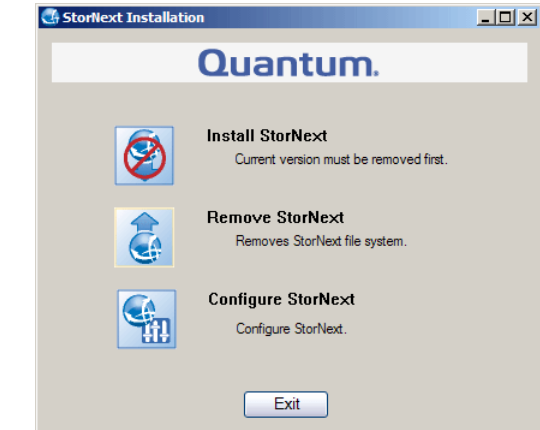

**3** Click **Remove StorNext**.

<span id="page-9-2"></span>Figure 4 StorNext Installation Window: Remove StorNext

> A dialog box appears informing you that the current client configuration has been saved.

- **4** Note the name and location of the saved configuration file, and then click **OK**.
- **5** If prompted, click **Yes** to continue, and then click **OK** to finish the removal.
- **6** When the removal is complete, click **Yes** to reboot the system.

**Note:** After installing the new version of StorNext, you can restore the saved client configuration (see [Restoring a Previous Client Configuration on](#page-13-0)  [page 14\)](#page-13-0).

### <span id="page-9-1"></span>**Running the Setup Wizard**

To launch the setup wizard, use the correct StorNext installation CD for your operating system.

**1** Insert the StorNext installation CD.

**2** Browse to the root directory of the installation CD and double-click the file **SnfsSetup64.exe** (64-bit systems).

The **StorNext Installation** window appears (*[figure](#page-10-0) 5*).

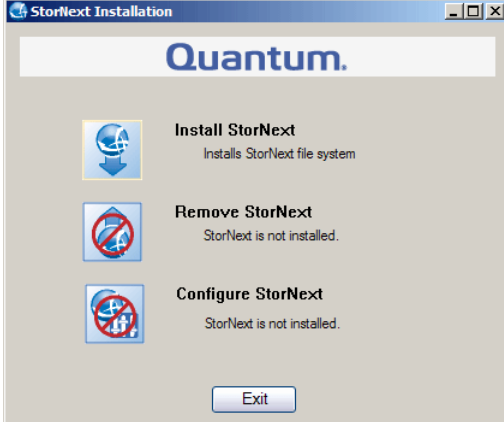

**3** Click **Install StorNext** to begin installation.

The StorNext setup wizard appears (*[figure](#page-10-1) 6*).

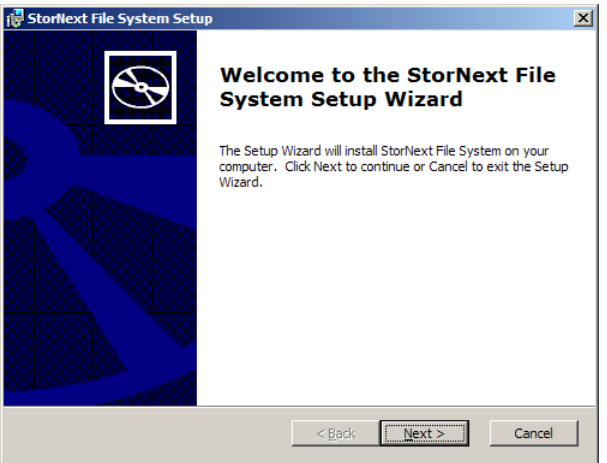

**4** Click **Next** to continue.

The License Agreement window appears (*[figure](#page-11-0) 7*).

<span id="page-10-1"></span>Figure 6 SNFS Setup: Welcome

<span id="page-10-0"></span>Figure 5 StorNext Installation Window: Install StorNext

<span id="page-11-0"></span>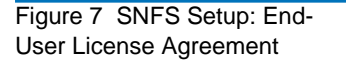

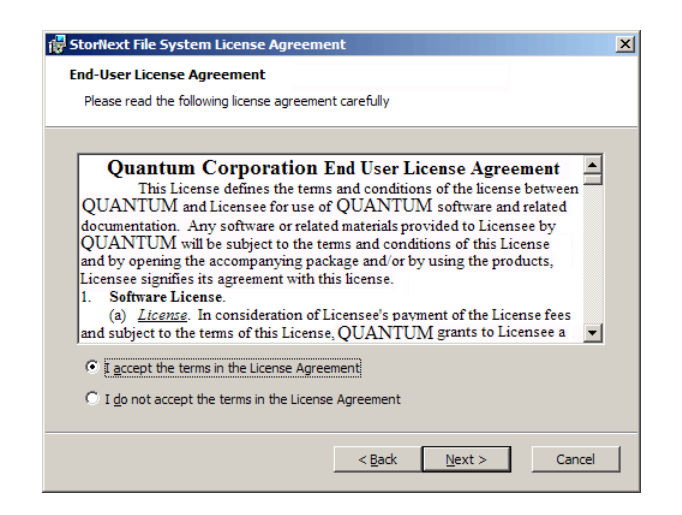

**5** Click the option to accept the license agreement, and then click **Next** to continue.

The **Customer Information** window appears (*[figure](#page-11-1) 8*).

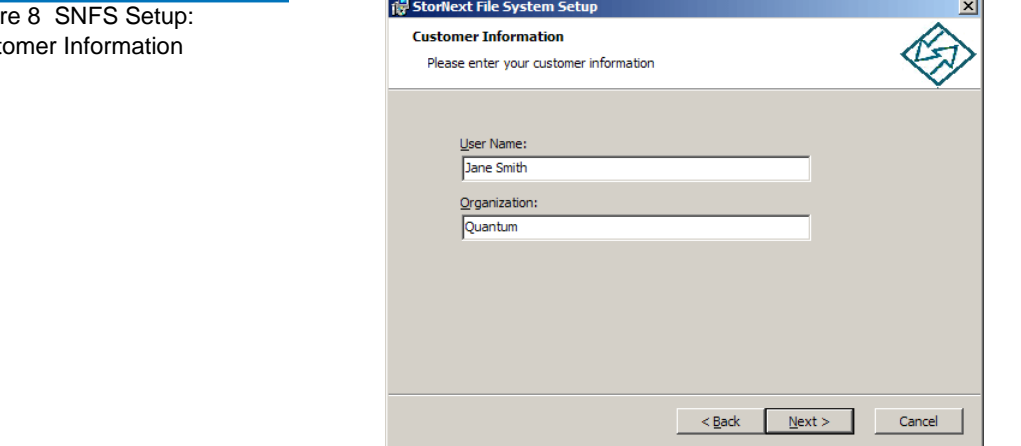

**6** Type your name and the name of your company or organization in the boxes, and then click **Next** to continue.

The **Choose Setup Type** window appears (*figure 9*).

<span id="page-11-1"></span>**Figure** Cust

<span id="page-12-0"></span>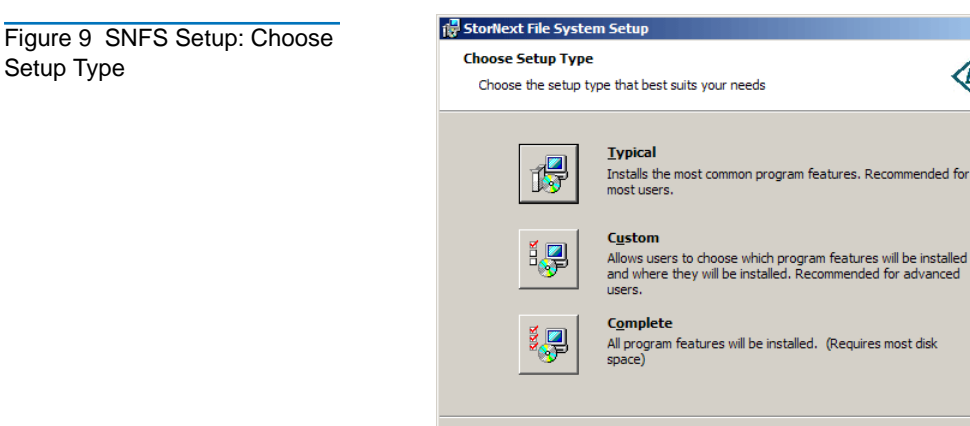

- **7** Click an installation option:
	- **Typical:** (Recommended) Installs StorNext File System, client software, and help files in the default location (**C:\Program Files\StorNext**).

 $Cancel$ 

 $\leq$  Back  $\leq$  Next >

- **Custom:** Lets you choose which components to install and specify an installation location. When ready, click **Next**.
- **Complete:** Same as a typical installation.

The **Ready to Install** window appears (*figure 10*).

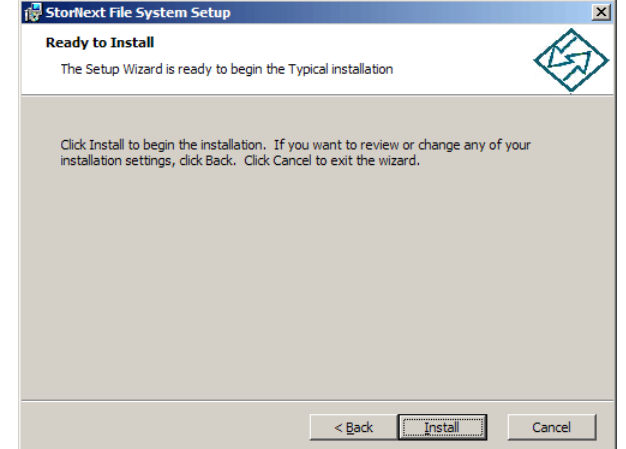

**8** Click **Install** to continue.

Wait while the setup wizard installs StorNext. When installation is complete, the **Finish** window appears (*[figure](#page-13-1) 11*).

<span id="page-12-1"></span>Figure 10 SNFS Setup: Ready to Install

Setup Type

<span id="page-13-1"></span>Figure 11 SNFS Setup: Finish

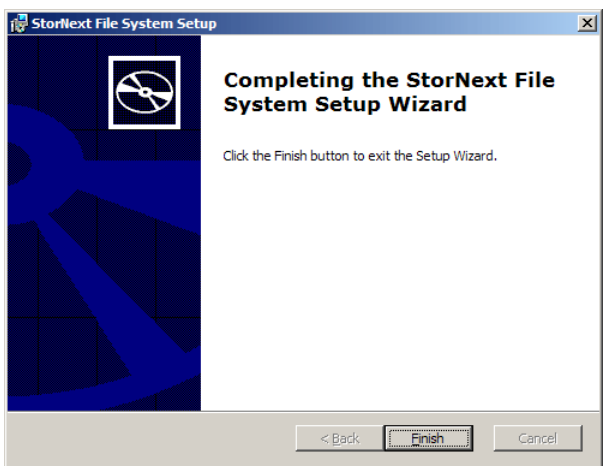

- **9** Click **Finish** to close the setup wizard.
- **10** On the **StorNext Installation** window, click **Exit**.

You are prompted to reboot the system.

**11** Click **Yes** to reboot.

### <span id="page-13-0"></span>**Restoring a Previous Client Configuration**

If you saved a client configuration file (for example, when removing a previous version of StorNext), you can import it after installing StorNext. This configures StorNext using the same settings as the previous installation.

- **1** Insert the StorNext installation CD.
- **2** Browse to the root directory of the installation CD and double-click the file **SnfsSetup64.exe** (64-bit systems).

The **StorNext Installation** window appears (*[figure](#page-13-2) 12*).

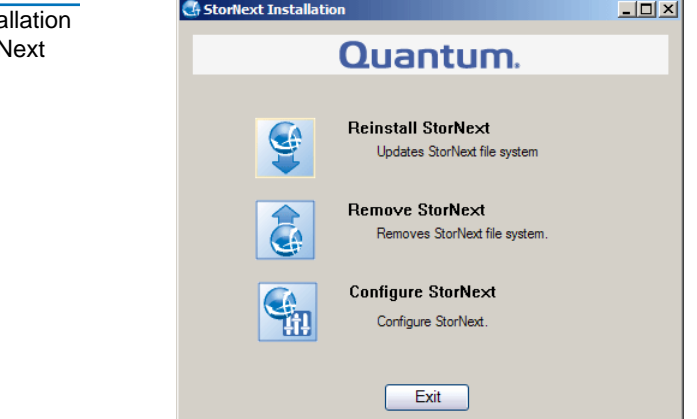

**3** Click **Configure StorNext**.

The **StorNext Configuration** window appears (*[figure](#page-14-0) 13*).

<span id="page-13-2"></span>Figure 12 StorNext Insta Window: Configure StorN

<span id="page-14-0"></span>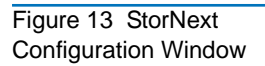

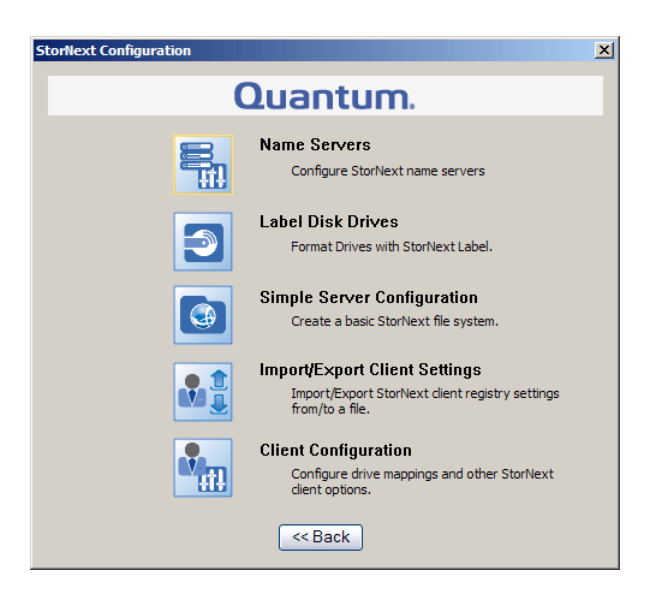

**4** Click **Import/Export Client Settings**.

The **Import/Export Client Configuration** window appears (*[figure](#page-14-1) 14*).

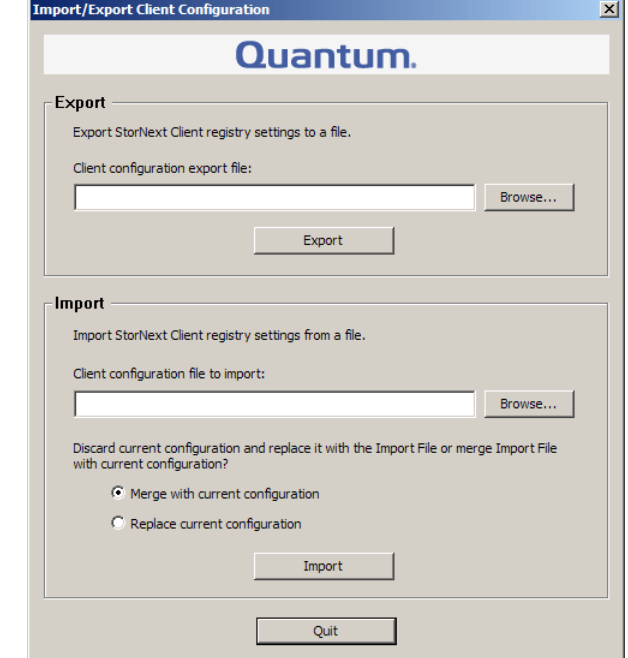

**5** Under **Import**, click **Browse**. Locate the client configuration (**\*.reg**) file to import, and then click **Open**.

Client configuration files saved during removal of a previous version of StorNext are located in one the following directories:

- **C:\SNFS\config\**
- **C:\Program Files\StorNext\config\**
- **6** Click an option for handling current configuration settings:

<span id="page-14-1"></span>Figure 14 Import/Export Client Configuration Window

- **Merge with current configuration:** The imported configuration is merged with the current configuration settings.
- **Replace current configuration:** The imported configuration overwrites the current configuration settings.
- **7** Click **Import**, and then click **Yes** to confirm.

A message appears informing you the configuration settings were successfully added to the registry.

**8** Click **OK**, and then click **Quit** to close the **Import/Export Client Configuration** window.

## <span id="page-15-0"></span>**Contacting Quantum**

More information about this product is available on the Quantum Service and Support website at [www.quantum.com/ServiceandSupport.](http://www.quantum.com/ServiceandSupport) The Quantum Service and Support website contains a collection of information, including answers to frequently asked questions (FAQs). You can also access software, firmware, and drivers through this site.

To request a software upgrade, visit [www.quantum.com/ServiceandSupport/](http://www.quantum.com/ServiceandSupport/Upgrade/Index.aspx) [Upgrade/Index.aspx](http://www.quantum.com/ServiceandSupport/Upgrade/Index.aspx). For further assistance, or if training is desired, contact the Quantum Technical Assistance Center:

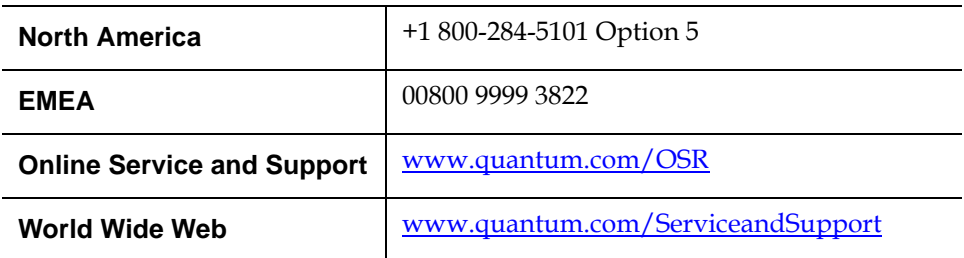

(Local numbers for specific countries are listed on the Quantum Service and Support Website.)